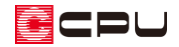

## JWW 形式での図面の保存方法【図面一括出力】

文書管理番号:1102-01

## Q .質 問

A's(エース)で作成した図面を、JW\_CAD に読み込める形式(JWW ファイル)で保存したい。

## A .回 答

A's(エース)で作成した平面図や立面図などの図面は、JWW 形式で保存することができます。

ここでは、図面一括出力で JWW ファイルとして保存する方法を説明します。

図面一括出力では、複数の図面をまとめて出力し、JWW ファイルに保存できます。

図面マネージャで作成した図面を JWW ファイルとして保存する方法、および図面編集で JWW ファイ ルとして保存する場合は、については、こちらをご覧ください。

[\[1101\]図面マネージャでの](http://faq.cpucloud.jp/faq/data/as_1101.pdf) JWW 形式の保存方法

[1103] JWW [形式での図面の保存方法【図面編集】](http://faq.cpucloud.jp/faq/data/as_1103.pdf)

## 操作手順

- (1) 中 (図面一括)を起動
	- \* 図面一括出力の設定画面が表示されます。
- ② 「全て OFF」をクリック
	- \* 選択されている図面のテンプレートのチェ ックを、一旦すべて外します。
- ③ 作成図面テンプレートから、必要な図面のテン プレートにチェックを入れる
	- \* チェックボックスの前にある「+」をクリッ クすると、サブ項目が表示されます。
	- \* ロマークが付いているものは、 データ未入 力の図面が含まれるため、該当するアプリ ケーションでデータを入力してください。

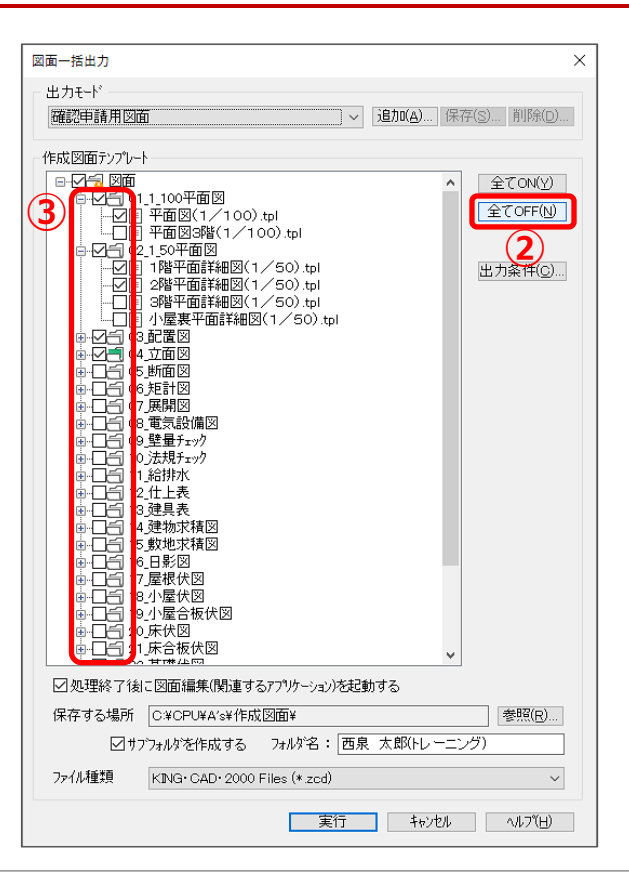

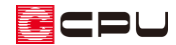

- ④ ファイル種類を「JWCDataFiles(\*.jww)」に設定
	- \* 保存する場所やサブフォルダ名は、任意に変更してかまいません。

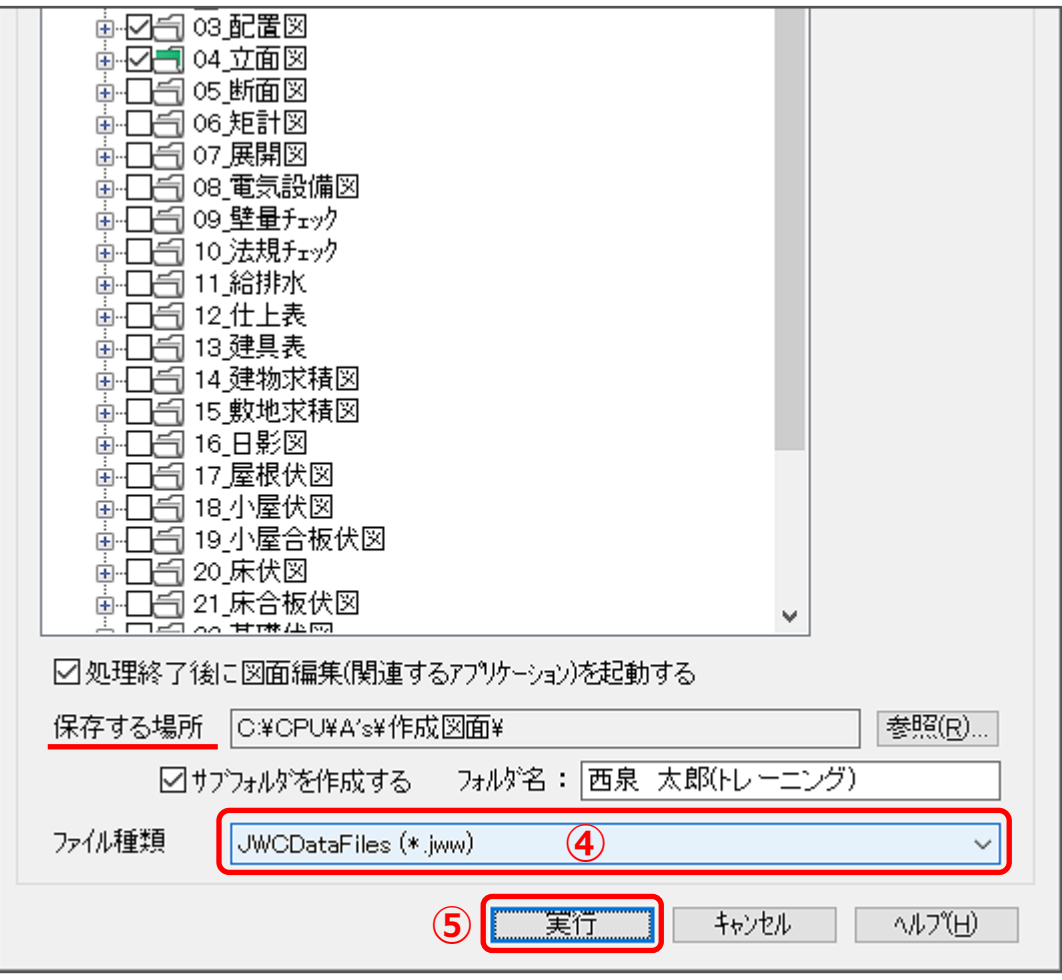

- ⑤ 「実行」をクリック
	- \* 図面一括出力以外の他のアプリケーションを起動している場合は、確認のメッセージが表示さ れます。
- ⑥ 確認のメッセージが表示された場合は、「OK」をクリック

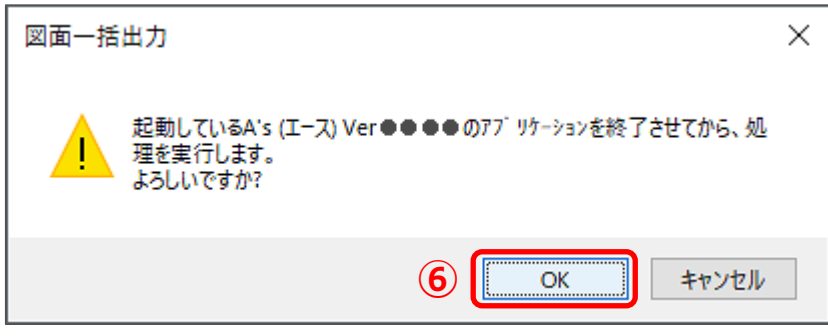

\* 自動図面出力処理の画面が表示され、図面の変換処理が始まり、選択した図面のテンプレート に合わせて、自動で図面が出力されます。

\* 出力が完了した図面にはチェックマークが表示され、処理結果が「未処理」から「出力完了」 に変わります。

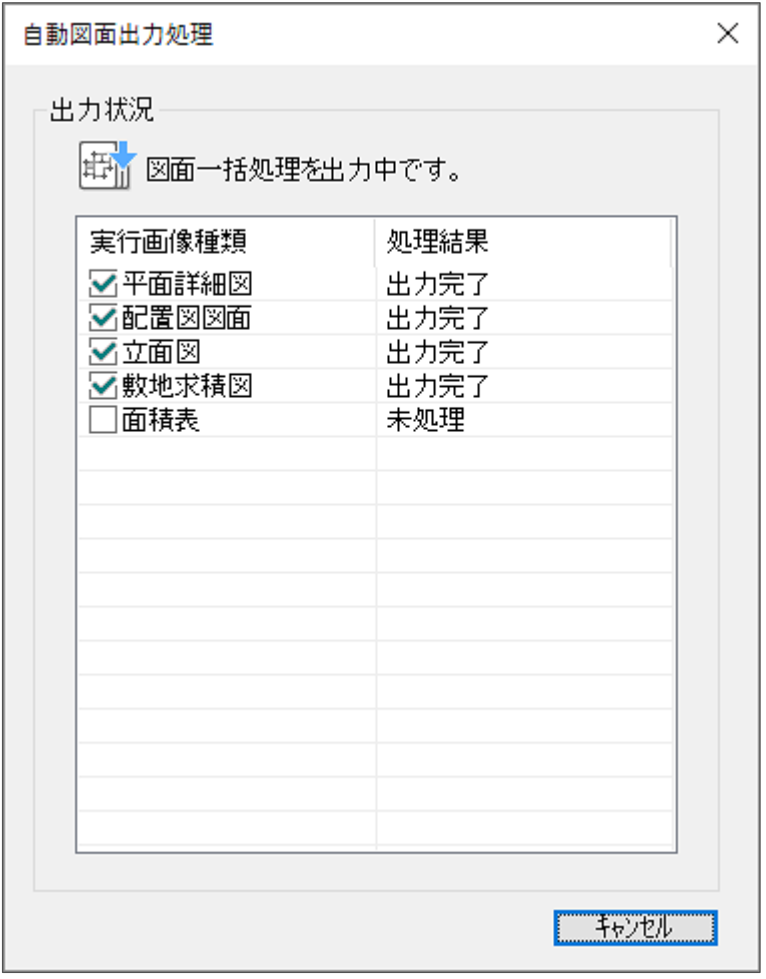

\* 図面の出力が完了すると、TPL 情報変換中を経て、指定した保存場所に JWW 形式の図面が保 存されます。

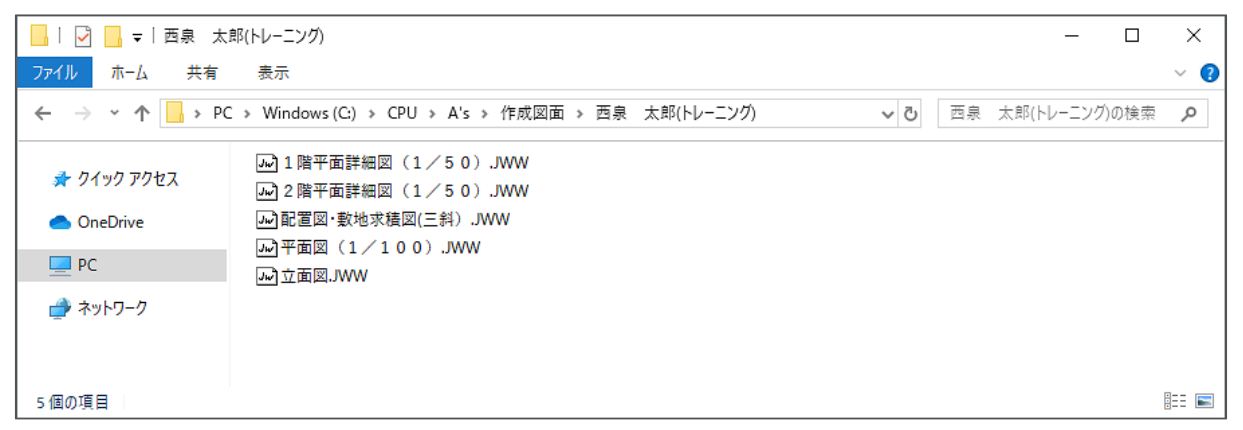

\* JW\_CAD がインストールされている場合は、JW\_CAD が起動し、P.1 操作③で選択した一番上 にある図面が読み込まれます。

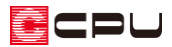

参考:図面の保存形式について

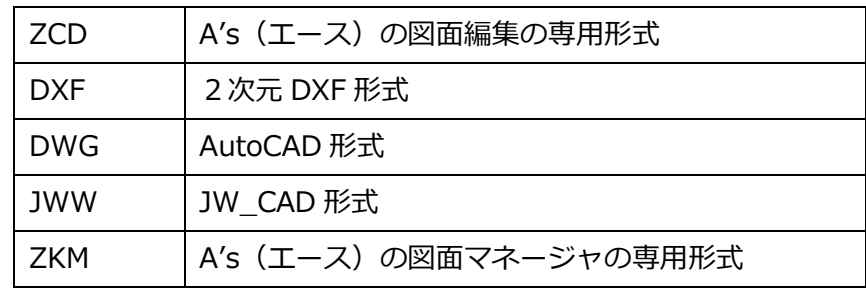

図面一括出力では、図面データの保存形式として、次の形式が利用できます。

A's(エース)で作成した各種図面を、JW\_CAD や AutoCAD、またはその他の2次元 CAD ソフトに読 み込む場合は、それぞれに合わせたデータ形式で図面データを保存してください。